## **Check your system requirements**

- 1. Check you have a spare USB port (USB 1.0 or 2.0)
- 2. You need to be running Windows 2000 / XP / Vista for a PC or OS X 10.5 and above for a Mac
- 3. The recommended system requirements are:

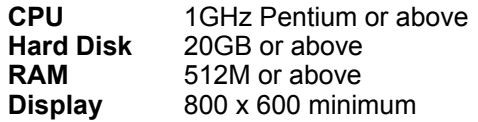

- 4. You need to have **Administrator** rights to install and run the software
- 5. We suggest you switch off your anti-virus software before installing the USB modem. In some cases protection software can prevent automatic installation. It is possible to start the installation process manually by clicking the Autorun icon when it appears.

## **Get to know your USB Modem**

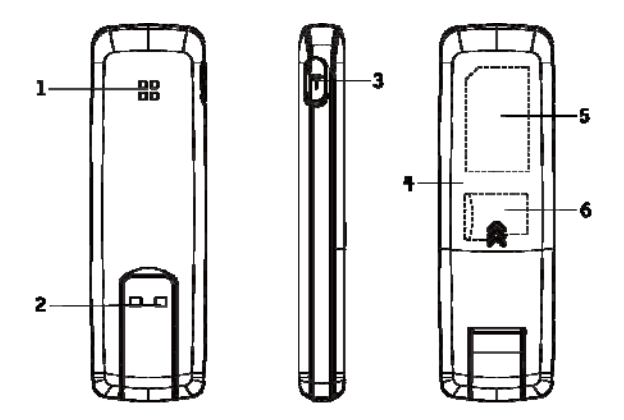

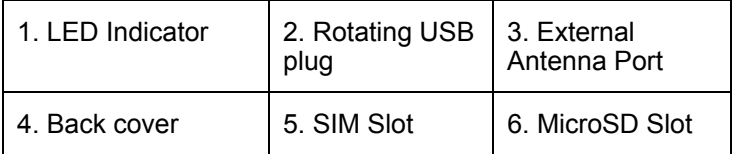

## **Insert your SIM Card**

- 1. Open the slider panel on the back of your USB modem.
- 2. Insert your USIM card carefully as shown.
- 3. If you want to add a memory card you can do it now. Your USB modem supports up to 4GB MicroSD memory.
- 4. Close the back cover.

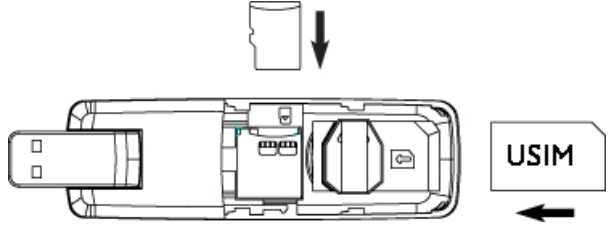

#### **Tip**

Remember to keep your plastic SIM card holder. It has a record of your phone number and a PIN number which you will need later.

# **Insert the modem into your computer**

The installation and management software is pre-loaded onto your USB modem. Simply insert your modem into your computer and follow the instructions on-screen. You'll be up and connected in about 5 minutes.

The USB modem is a Plug and Play device. Once inserted your system will automatically detect the new hardware and start to install the software. Be patient as it may take some time for your computer to recognise the modem.

If nothing happens your system configuration may be preventing Autorun.

#### **Tips to resolve**

- **Windows users:** Double click the Autorun icon to start the software installation
- **MAC users:** Open the CD-ROM, ZTE MODEM, and double click Telstra Turbo Connection Manager icon

The installation method shown below is for Windows XP. Other systems will follow a similar but not necessarily identical installation process:

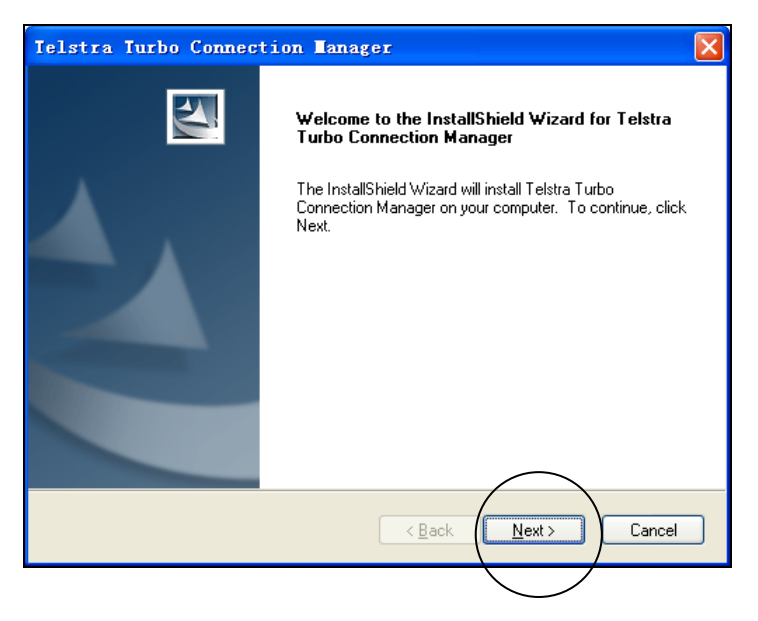

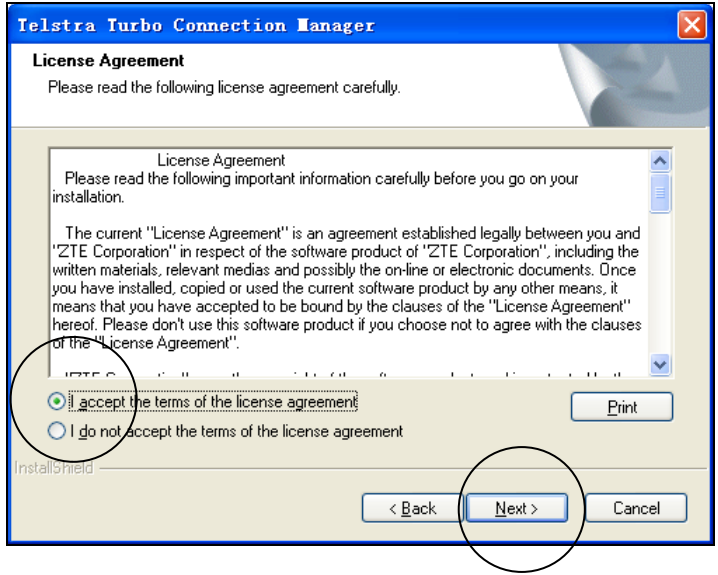

Choose 'I accept….', and then click **Next** to continue

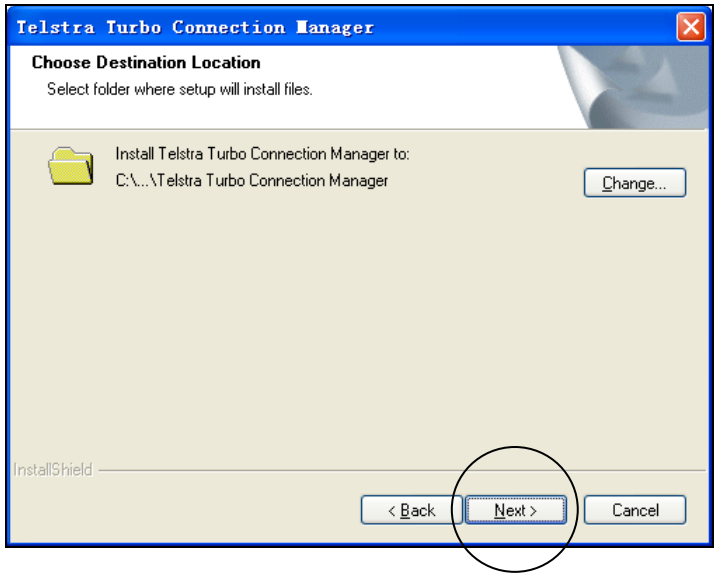

Press **Next** to accept the default folder location, or press **Change** to define your own path.

#### Please wait a few seconds for the installation to proceed…

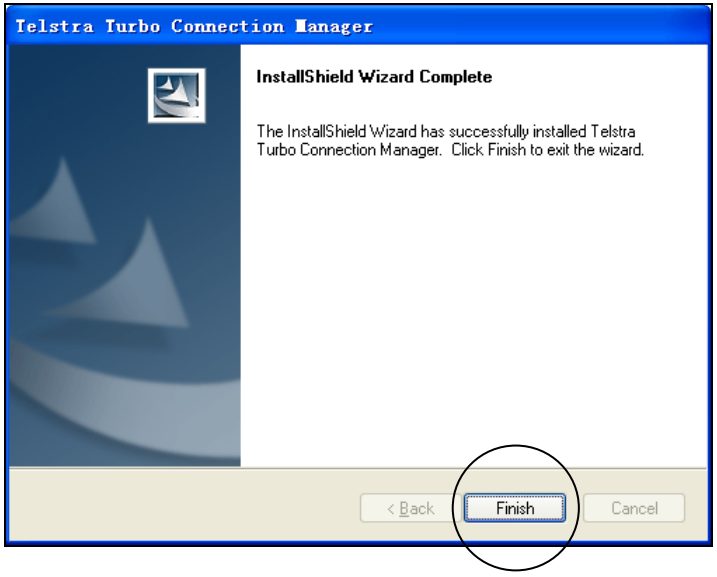

Click **Finish** to complete the installation.

# **Connect to the internet**

After installation the software interface will launch automatically. Your modem will continue installing for a couple of minutes. You'll be ready to go as soon as you see the **Connect** button.

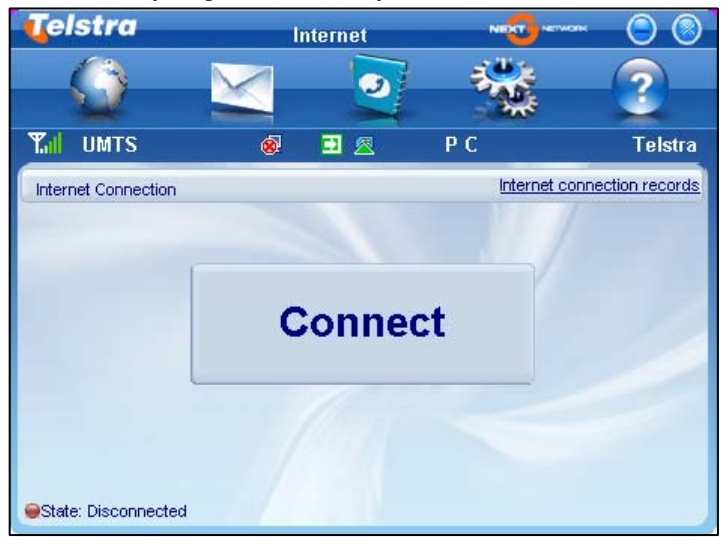

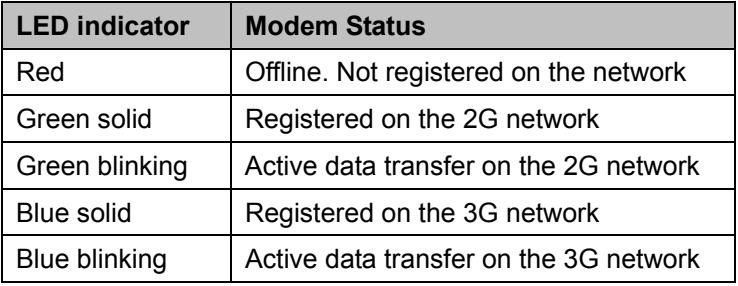

- The installation will create a new shortcut on your desktop and a new program listing under Start-Programs
- You may have to reboot your PC or MAC after installation is complete
- If you have problems with the installation please contact your supplier or see our website, www.zte.com.au/ for more assistance and FAQ's
- If you can't connect to the internet check your SIM card is inserted correctly, contact your service provider and check your account is active.

# **Using your USB Modem**

- Press **Connect** to establish a data connection using your USB modem
- Launch your browser or other software
- When you have finished your internet or email connection remember to return to the software interface and press **Disconnect** to end your session
- If the software has been minimized then double click the small icon on the task bar to re-open the application window

#### **TIP After the computer wakes from hibernation or standby mode you may need to remove and insert the modem**

### **Connected State**

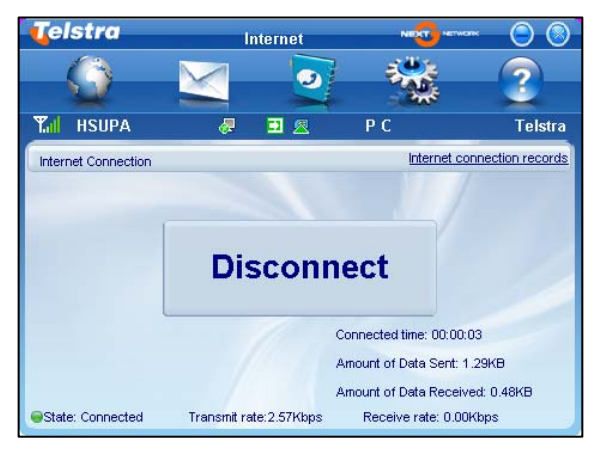

**Note: The modem is locked to Telstra. If you use a SIM card from another provider you may not be able to connect to the network. Consult Telstra for more details or to unlock your device.**

## **Safe Removal of Hardware**

To remove your USB modem from the computer first close the application software then use the safe removal of hardware process. If you remove the USB modem when it is active the modem software and related information (eg Phonebook records) may become corrupted.

#### **Safely remove the modem**

- Eg in Windows XP, left click the icon on the Windows taskbar
- Click on Safely Remove Hardware

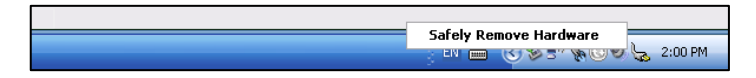

• Remove the USB modem.

### **Using the Card Manager Software System Icons**

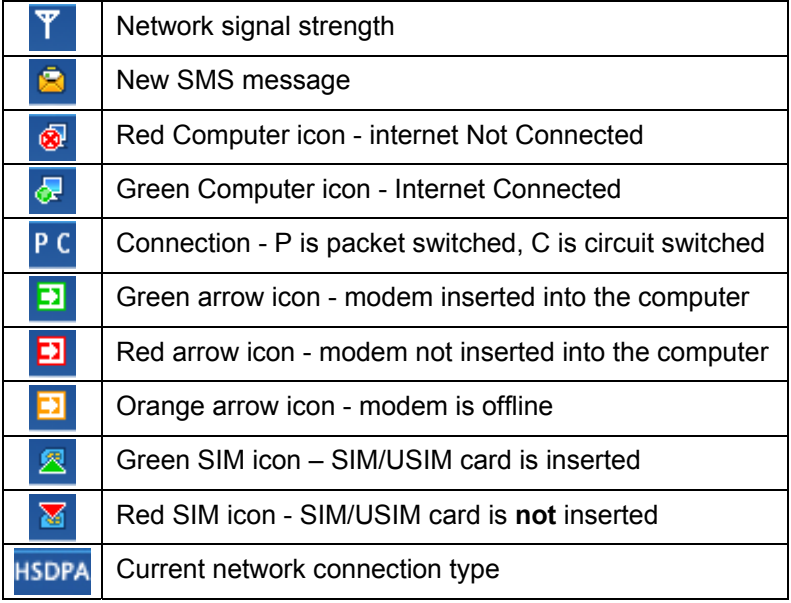

### **Task Bar Information**

When you minimize the software the window will minimize to an icon on the system tray. The program is still active in the background but disappears to free your normal Windows space. Double click the task bar icon to resize the display.

### **Task bar icons**

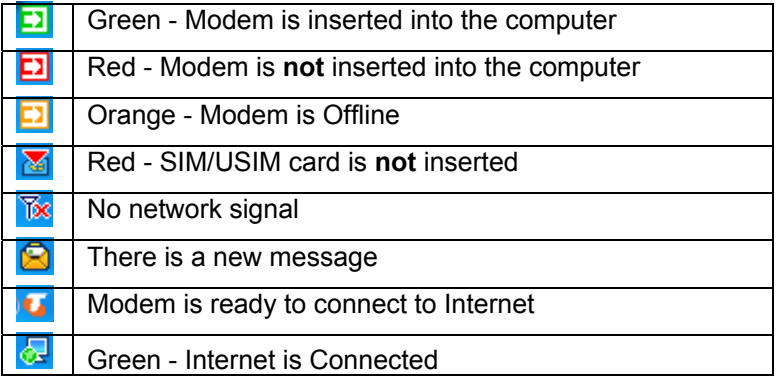

.

### **Task bar menu**

**Right Click** the task bar icon to access the following menu:

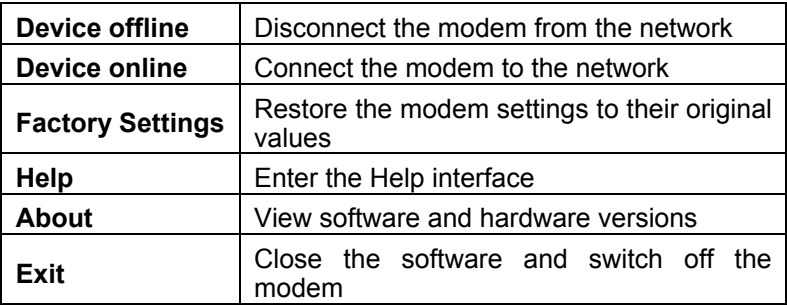

### **Internet connection records**

From the **Connect** screen press **Internet Connection Records** to show your connection history

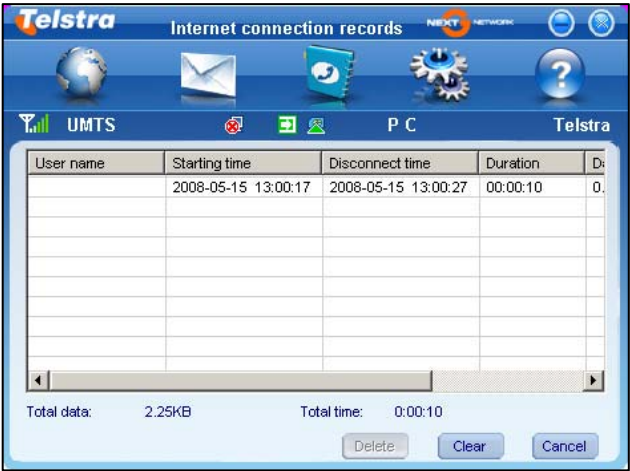

The internet connection records are for information only.

## **SMS Interface**

Click the **SMS** icon to use the SMS Interface:

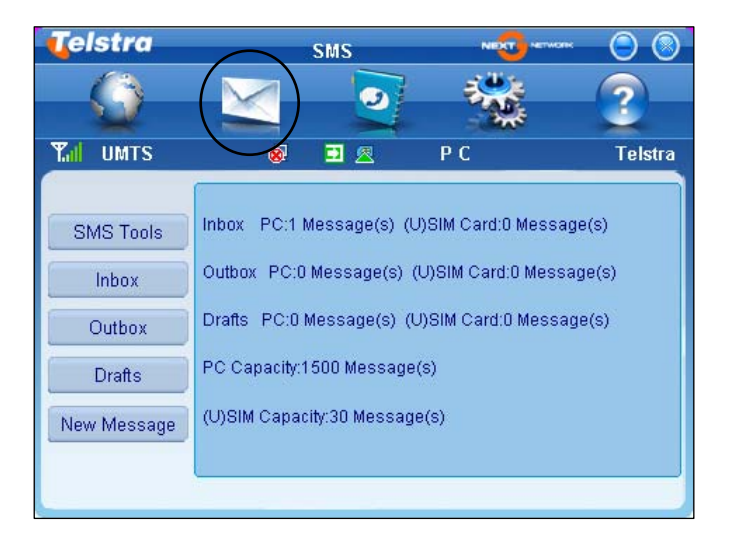

#### **Read Incoming Messages**

Click the **Inbox** button to read your received messages.

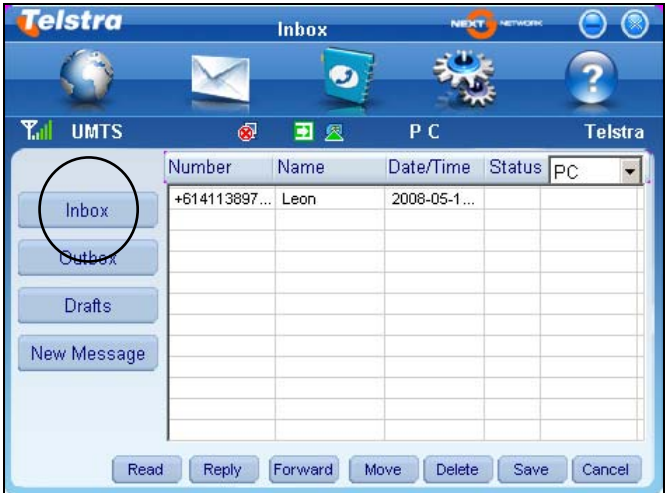

#### **Create a new message**

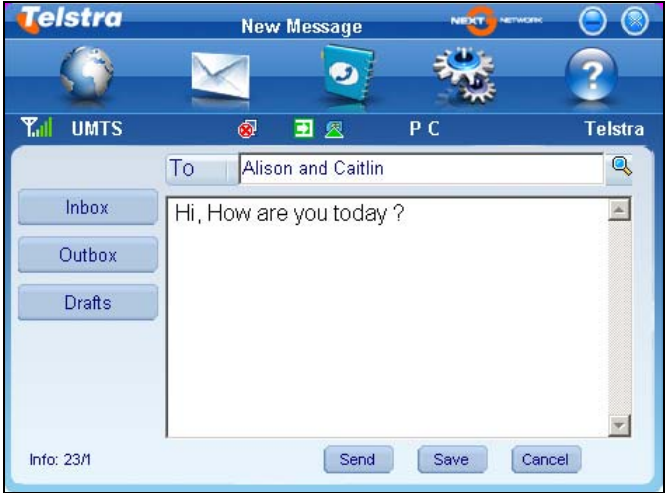

- Click **New Message** and enter the recipient's number
- The recipient's number can be entered directly or by selecting entries from the Phonebook
- Use : to separate multiple recipients
- Click into the text field to enter text
- The SMS can be up to 140 characters, including symbols
- The interface will show total characters used
- Click **Send** to send the message. The prompt screen below will appear:

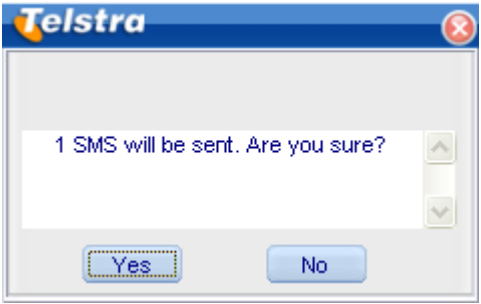

- Select **Yes** to confirm
- After the message has been sent successfully it will be saved in the **Outbox**
- If the message fails to send it will be saved in **Drafts**

#### **SMS General Features**

Enter any of the **Inbox** / **Outbox** / **Drafts** to use the tabs at the bottom of the window:

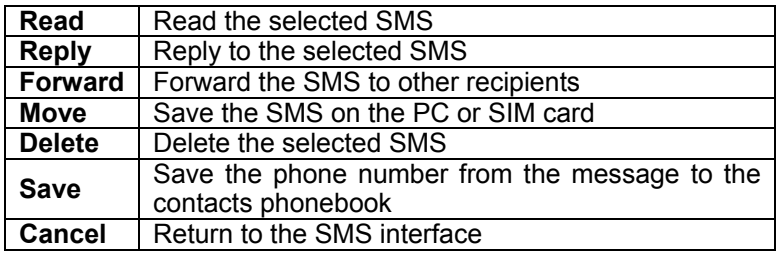

#### **Notes**

- If you want to select several messages, you can use the **Ctrl** or **Shift** keys (Windows)
- New messages cannot be received when the SIM card is full
- The system will indicate the SIM card is full. Messages cannot be saved until some are deleted by the user.

## **PhoneBook**

Click the **PhoneBook** button to select the phonebook interface.

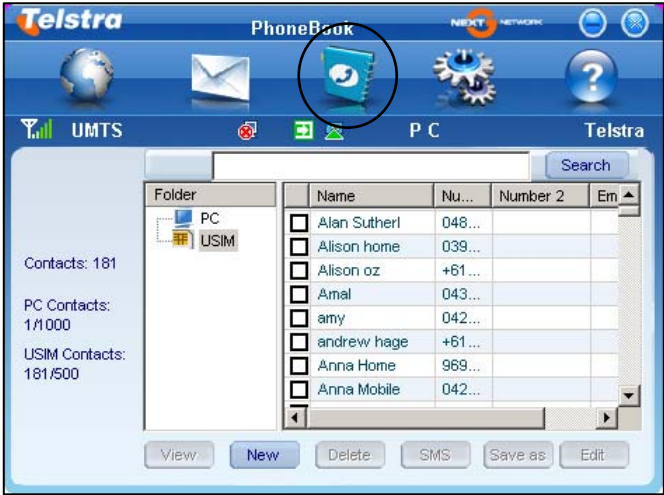

To create a new contact click **New**  $\rightarrow$  **New Contact**, enter the details and select **OK** to finish.

You can choose the **Save location** as the PC or the USIM card

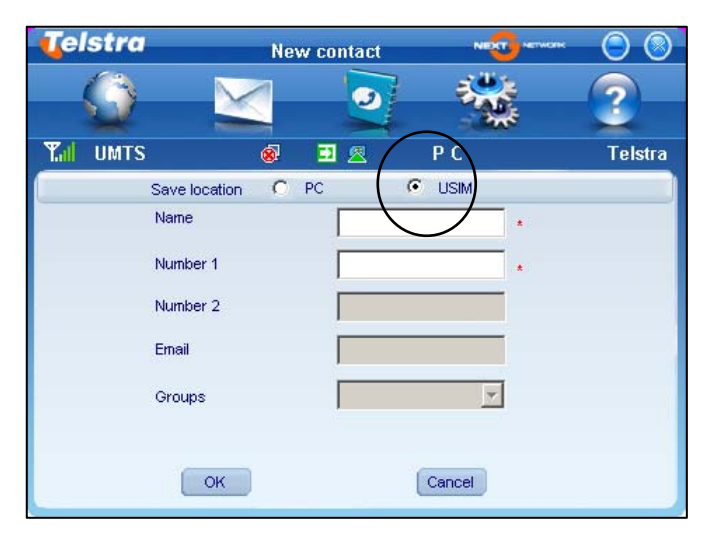

#### **PhoneBook Notes:**

- If your stored location (Folder) is PC then you can also create a new Group
- To create a new group: Click **New →New Group** and enter the group name
- Select contacts from the list on the right and drag them to the group location

If a contact is selected, you can carry out the following additional steps using the tabs on the bottom of the screen:

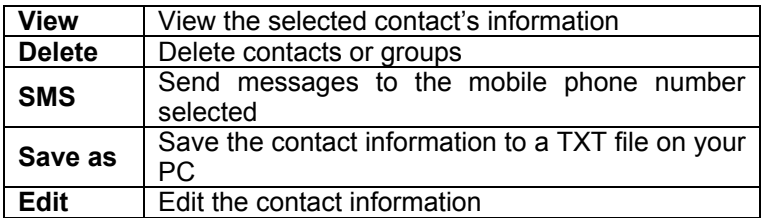

# **Settings**

Click the **Settings** button to select the settings interface

#### **Connection Settings:**

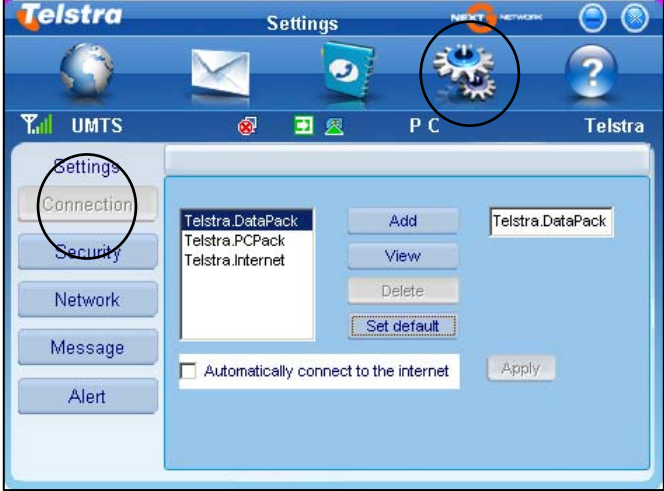

There is no need to change these settings as they are pre-configured for your network. If you change networks or are roaming you may need to modify some settings. Consult your service provider for more information.

#### **New Connection for Corporate Users and IT Administrators**

**If you have a private VPN you will need to create a new connection configuration. This feature is designed for IT Administrators in a corporate environment and is generally not required to be changed by end users.** 

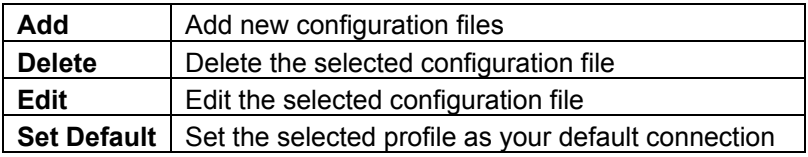

#### **Security Settings**

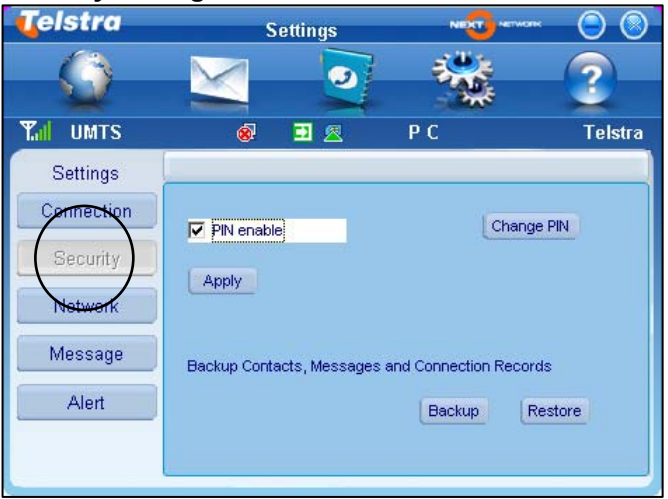

**PIN enable** - The PIN code is provided with your SIM card. Consult your service provider if you forget your PIN

**Backup Contacts, Messages and Connection Records**  Create a local backup of Phonebook and SMS data.

#### **Network Settings**

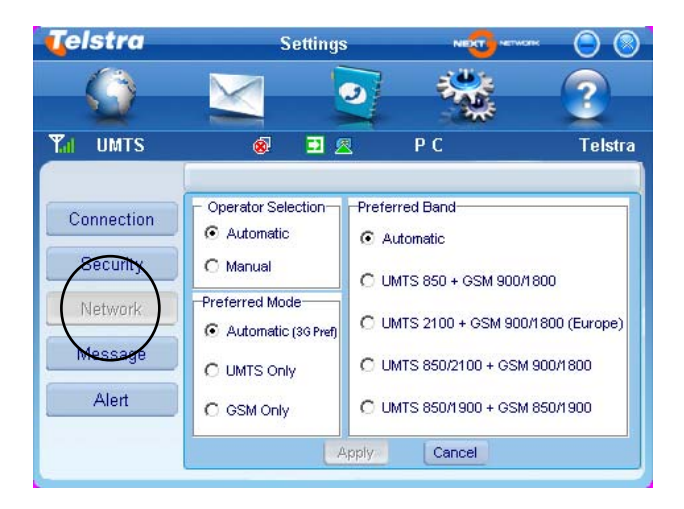

These settings are pre-configured for your network. Consult your service provider for more information.

#### **Message Settings**

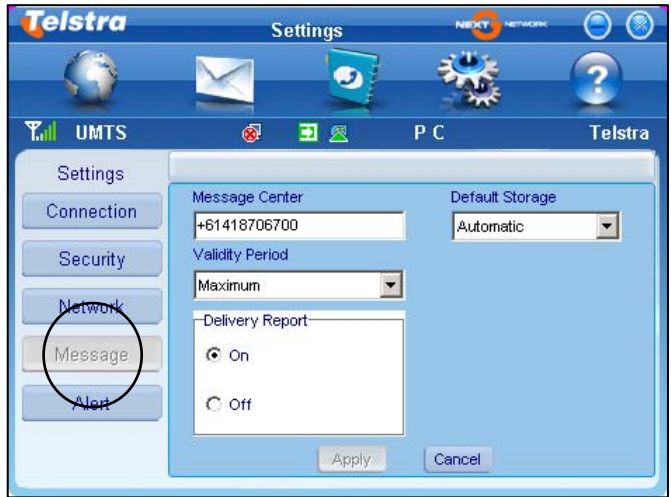

These settings are pre-configured for your network. If you change networks or are roaming you may need to modify some settings. Consult your service provider for more information.

# **MicroSD card**

If you use a MicroSD card in your modem your computer will display a removable disk related to the MicroSD card. You can then use the modem as a flash drive to store and transfer files. MicroSD cards supported to 2GB are FAT 16 format. MicroSD HC cards supported to 4GB are FAT 32 format.

If you want to remove the modem please use the Safe Removal of Hardware to stop the removable disk first. For more details see the Safe Removal of Hardware process.

### **External Antenna Port**

Only use the correct antenna as recommended by the manufacturer. Insert and remove the connection carefully. Do not pull on the cable to remove the connection.

# **Help**

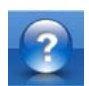

guide.

Click **Help** button to access the system help and user

# **Troubleshooting**

If you have any problems with your connection or modem please consult the manual and check this section. If the problem still exists contact your service provider or check our website for more details at www.zte.com.au

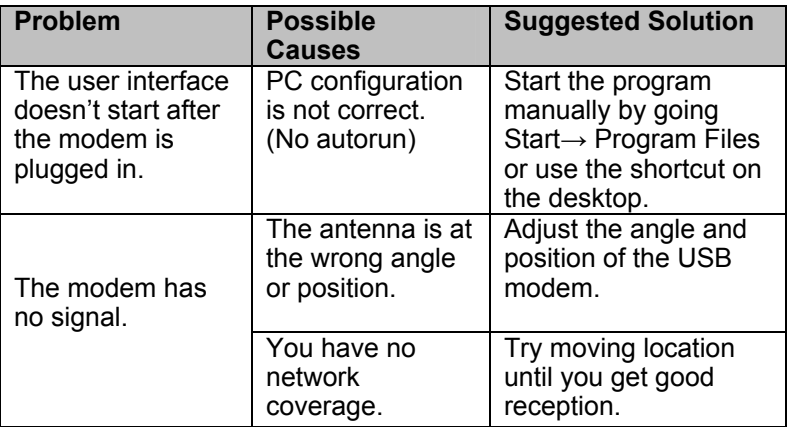

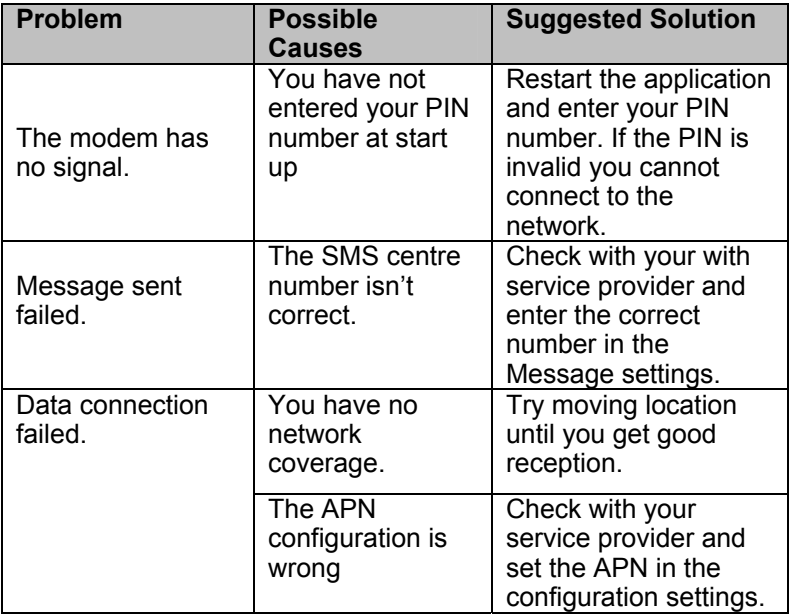

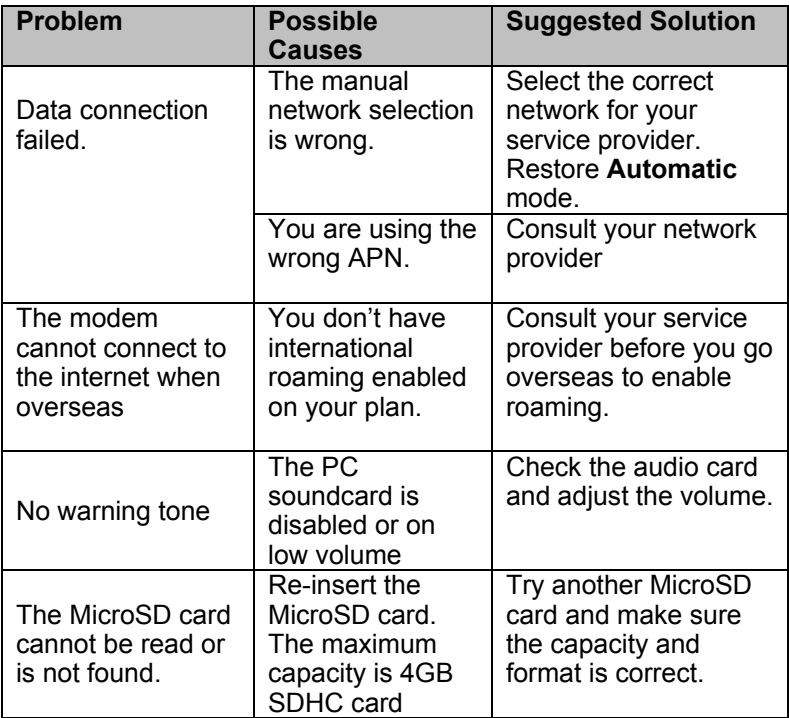

### **Software Removal**

If you wish to uninstall the application please follow the procedure below:

#### **Start→ Programs→ Telstra Turbo Connection Manager→ Uninstall**

Follow the prompts and press **Yes** to continue

## **Precautions and Safety Information**

- Some electronic devices are susceptible to electromagnetic interference. The modem is a transmitting device and may cause interference to sensitive electronic equipment such as audio systems, vehicle systems and medical equipment. Please consult the manufacturer of the other device before using the modem.
- Operating of laptop or desktop PCs with the modem may interfere with medical devices like hearing aids and pacemakers. Please keep the modem more than 20 centimetres away from such medical devices. Turn the modem off if necessary. Consult a physician or the manufacturer of the medical device before using the modem near such devices.
- $\blacksquare$  Be aware of the regulations when using the modem at places such as oil warehouses or chemical factories, where there are explosive gases or explosive products being processed. Turn off your modem as instructed.
- Don't touch the antenna area unnecessarily whilst connected. This can affect your modem performance and reduce the signal quality.
- Store the modem out of the reach of children. The modem

may cause injury or get damaged.

- The modem contains sensitive electronic circuitry. Do not expose the modem to any liquids, high temperatures or shock.
- Only use original accessories or accessories that are authorized by the manufacturer. Using unauthorized accessories may affect your modem's performance, damage your modem and violate related national regulations.
- Avoid using the modem in areas that emit electromagnetic waves or in enclosed metallic structures eg lifts.
- The modem is not waterproof. Please keep it dry and store it in a cool, dry place.
- Don't use the modem immediately after a sudden temperature change eg from an air conditioned environment to high temperature and humidity outside. In such cases there could be condensing moisture inside the modem which can cause internal damage. Unplug the modem and leave it for 30 minutes before use.
- Always handle the modem with care. Be careful not to drop or bend the modem.
- **There are no user serviceable parts inside the modem.** Unauthorised dismantling or repair will void the warranty.

# **Radiation from Electronic Devices**

The USB Wireless modem is a transmitting device with similar output power to a mobile phone. It uses an internal or external antenna to connect to the mobile network. To get the best performance from your device do not cover or shield the device in any way as this will lead to increased output power. Always leave a clear space around the device to allow the transmit and receive signals to propagate. It is not intended to be used as a handheld or body worn device but SAR tests have been successfully completed in accordance with the Australian regulatory requirements.

# **Declaration of Conformity**

We declare under our sole responsibility that the product(s) detailed in this manual, and in combination with our accessories, conform with the essential requirements of The Radio Communications Standard (Electro-magnetic Radiation Human Exposure) 2003 and the Australian Communications and Media Authority Section 376 of the Telecommunications Act 1997.

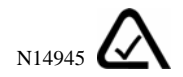

# **Technical Specifications**

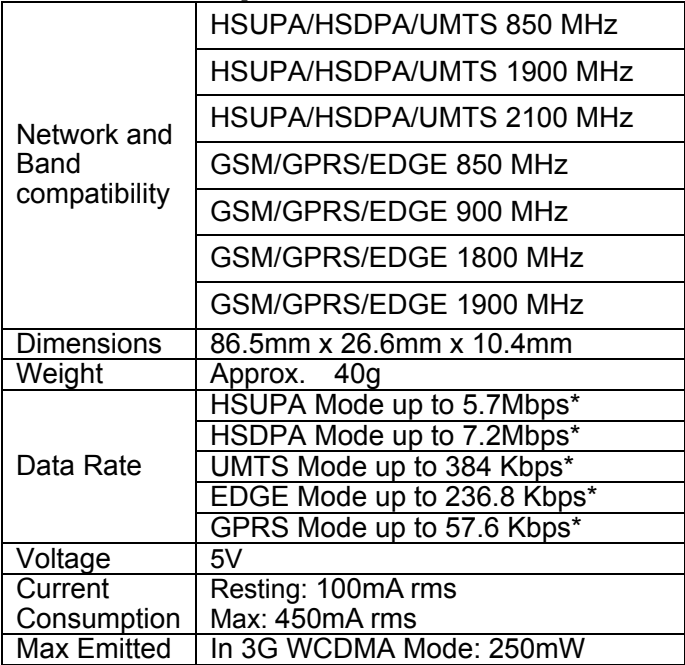

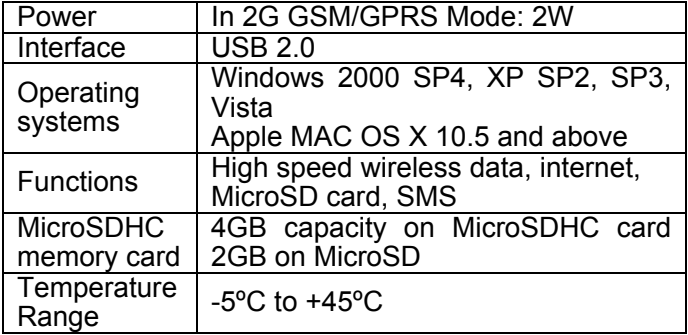

\* Actual speeds will be less. Speeds may vary due to congestion, distance from the cell, local conditions, hardware, software and other factors.